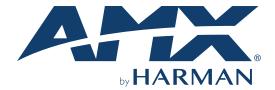

### **USER MANUAL** VERSION: V1.0.0

## PR01-0808 Precis 8x8 HDMI 4K60 with 4 HDBaseT

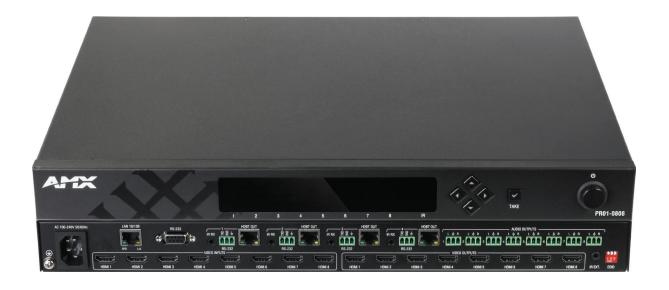

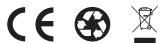

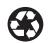

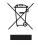

#### IMPORTANT SAFETY INSTRUCTIONS

- 1. READ these instructions.
- 2. KEEP these instructions.
- 3. HEED all warnings.
- 4. FOLLOW all instructions.
- 5. DO NOT use this apparatus near water.
- 6. CLEAN ONLY with dry cloth.
- 7. DO NOT block any ventilation openings. Install in accordance with the manufacturer's instructions.
- 8. DO NOT install near any heat sources such as radiators, heat registers, stoves, or other apparatus (including amplifiers) that produce heat.
- 9. DO NOT defeat the safety purpose of the polarized or grounding type plug. A polarized plug has two blades with one wider than the other. A grounding type plug has two blades and a third grounding prong. The wider blade or the third prong are provided for your safety. If the provided plug does not fit into your outlet, consult an electrician for replacement of the obsolete outlet.
- 10. PROTECT the power cord from being walked on or pinched, particularly at plugs, convenience receptacles, and the point where they exit from the apparatus.
- 11. ONLY USE attachments/accessories specified by the manufacturer.

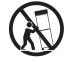

- 12. USE ONLY with a cart, stand, tripod, bracket, or table specified by the manufacturer, or sold with the apparatus. When a cart is used, use caution when moving the cart/apparatus combination to avoid injury from tip-over.
- 13. UNPLUG this apparatus during lightning storms or when unused for long periods of time.
- 14. REFER all servicing to qualified service personnel. Servicing is required when the apparatus has been damaged in any way, such as power-supply cord or plug is damaged, liquid has been spilled or objects have fallen into the apparatus, the apparatus has been exposed to rain or moisture, does not operate normally, or has been dropped.
- 15. DO NOT expose this apparatus to dripping or splashing and ensure that no objects filled with liquids, such as vases, are placed on the apparatus.
- 16. To completely disconnect this apparatus from the AC Mains, disconnect the power supply cord plug from the AC receptacle.
- 17. Where the mains plug or an appliance coupler is used as the disconnect device, the disconnect device shall remain readily operable.
- 18. DO NOT overload wall outlets or extension cords beyond their rated capacity as this can cause electric shock or fire.

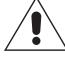

The exclamation point, within an equilateral triangle, is intended to alert the user to the presence of important operating and maintenance (servicing) instructions in the literature accompanying the product.

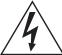

The lightning flash with arrowhead symbol within an equilateral triangle is intended to alert the user to the presence of uninsulated "dangerous voltage" within the product's enclosure that may be of sufficient magnitude to constitute a risk of electrical shock to persons.

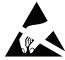

ESD Warning: The icon to the left indicates text regarding potential danger associated with the discharge of static electricity from an outside source (such as human hands) into an integrated circuit, often resulting in damage to the circuit.

**WARNING:** To reduce the risk of fire or electrical shock, do not expose this apparatus to rain or moisture.

**WARNING:** No naked flame sources - such as candles - should be placed on the product.

**WARNING:** Equipment shall be connected to a MAINS socket outlet with a protective earthing connection. **WARNING:** To reduce the risk of electric shock, grounding of the center pin of this plug must be maintained.

#### **COPYRIGHT NOTICE**

AMX© 2018, all rights reserved. No part of this publication may be reproduced, stored in a retrieval system, or transmitted, in any form or by any means, electronic, mechanical, photocopying, recording, or otherwise, without the prior written permission of AMX. Copyright protection claimed extends to AMX hardware and software and includes all forms and matters copyrightable material and information now allowed by statutory or judicial law or herein after granted, including without limitation, material generated from the software programs which are displayed on the screen such as icons, screen display looks, etc. Reproduction or disassembly of embodied computer programs or algorithms is expressly prohibited.

#### LIABILITY NOTICE

No patent liability is assumed with respect to the use of information contained herein. While every precaution has been taken in the preparation of this publication, AMX assumes no responsibility for error or omissions. No liability is assumed for damages resulting from the use of the information contained herein. Further, this publication and features described herein are subject to change without notice.

#### **AMX WARRANTY AND RETURN POLICY**

The AMX Warranty and Return Policy and related documents can be viewed/downloaded at www.amx.com.

#### **ESD WARNING**

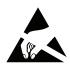

To avoid ESD (Electrostatic Discharge) damage to sensitive components, make sure you are properly grounded before touching any internal materials.

When working with any equipment manufactured with electronic devices, proper ESD grounding procedures must be followed to make sure people, products, and tools are as free of static charges as possible. Grounding straps, conductive smocks, and conductive work mats are specifically designed for this purpose. These items should not be manufactured locally, since they are generally composed of highly resistive conductive materials to safely drain static discharges, without increasing an electrocution risk in the event of an accident.

Anyone performing field maintenance on AMX equipment should use an appropriate ESD field service kit complete with at least a dissipative work mat with a ground cord and a UL listed adjustable wrist strap with another ground cord.

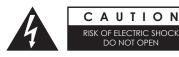

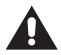

**WARNING:** Do Not Open! Risk of Electrical Shock. Voltages in this equipment are hazardous to life. No user-serviceable parts inside. Refer all servicing to qualified service personnel.

Place the equipment near a main power supply outlet and make sure that you can easily access the power breaker switch.

**WARNING:** This product is intended to be operated ONLY from the voltages listed on the back panel or the recommended, or included, power supply of the product. Operation from other voltages other than those indicated may cause irreversible damage to the product and void the products warranty. The use of AC Plug Adapters is cautioned because it can allow the product to be plugged into voltages in which the product was not designed to operate. If the product is equipped with a detachable power cord, use only the type provided with your product or by your local distributor and/or retailer. If you are unsure of the correct operational voltage, please contact your local distributor and/or retailer.

#### FCC AND CANADA EMC COMPLIANCE INFORMATION:

This device complies with part 15 of the FCC Rules.

Operation is subject to the following two conditions:

(1) This device may not cause harmful interference, and (2) this device must accept any interference received, including interference that may cause undesired operation.

NOTE: This equipment has been tested and found to comply with the limits for a Class A digital device, pursuant to part 15 of the FCC Rules. These limits are designed to provide reasonable protection against harmful interference in a commercial environment. This equipment generates, uses and can radiate radio frequency energy and, if not installed and used in accordance with the instructions, may cause harmful interference to radio communications. However, there is no guarantee that interference will not occur in a particular installation. If this equipment does cause harmful interference to radio or television reception, which can be determined by turning the equipment off and on, the user is encouraged to try to correct the interference by one or more of the following measures:

- Reorient or relocate the receiving antenna.
- Increase the separation between the equipment and receiver.
- Connect the equipment into an outlet on a circuit different from that to which the receiver is connected.
- Consult the dealer or an experienced radio/TV technician for help.

Approved under the verification provision of FCC Part 15 as a Class A Digital Device.

Caution

Changes or modifications not expressly approved by the manufacturer could void the user's authority to operate this device. CAN ICES-3 (B)/NMB-3(B)

#### **EU COMPLIANCE INFORMATION:**

Eligible to bear the CE mark; Conforms to European Union Low Voltage Directive 2006/95/EC; European Union EMC Directive 2004/108/EC; European Union Restriction of Hazardous Substances Recast (RoHS2) Directive 2011/65/EU; European Union WEEE (recast) Directive 2012/19/EU; European Union Radio and Telecommunications Terminal Equipment (R&TTE) Directive 1999/5/EC

#### **WEEE NOTICE:**

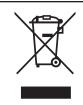

This appliance is labeled in accordance with European Directive 2012/19/EU concerning waste of electrical and electronic equipment (WEEE). This label indicates that this product should not be disposed of with household waste. It should be deposited at an appropriate facility to enable recovery and recycling.

## **Table of Contents**

| Imp  | oortant Safety Instructions              | 2    |
|------|------------------------------------------|------|
| Ove  | erview                                   | 5    |
|      | Features                                 | 5    |
|      | Package Contents                         | 5    |
|      | Specifications                           | 6    |
|      | Front Panel Description                  | 9    |
|      | Rear Panel Description                   | . 10 |
| Ins  | tallation and Wiring                     | . 11 |
|      | Brackets Installation                    | . 11 |
|      | Wiring                                   | . 11 |
| Fro  | nt Panel Control                         | . 13 |
| Rer  | note Control                             | . 14 |
|      | System Code Switch                       | . 15 |
| RS   | 232 Operation                            | . 16 |
|      | RS232 Pass Through                       | . 16 |
|      | RS232 Pinout                             | . 16 |
|      | RS232 Pass Through                       | . 16 |
| Net  | Linx Programming                         | . 17 |
|      | Device Number and Ports                  | . 17 |
| Teli | net Control via NetLinx Studio           | . 19 |
|      | Web UI Control via NetLinx Studio        | . 20 |
| We   | b UI Control                             | . 21 |
|      | Identify the IP address of the PR01-0808 | . 21 |
|      | Access the Web Interface                 | . 21 |
|      | Web Interface Introduction               | 22   |
|      | Matrix Control                           | 22   |
|      | Advanced Setting                         | 23   |
| Firr | nware Upgrade                            | 33   |
|      | Before Starting                          | 33   |
|      | Transferring KIT Files                   | 33   |
| Tro  | ubleshooting                             | . 34 |
| AP]  | Command List Instructions                | 35   |
|      | NetLinx Commands                         | 35   |
|      | Telnet/SSH Commands                      | 40   |

## **Overview**

The PR01-0808 is an 8x8 HDMI Matrix with HDMI 2.0 and HDCP 2.2 compatibility, allowing eight sources to be switched between any of the four HDBaseT outputs connected to remote displays and any of the eight HDMI outputs connected to local displays, all simultaneously.

The PR01-0808 features 8 analog L/R outputs, and an audio matrix allowing de-embedded audio from any HDMI input to be routed to any analog audio output.

The PR01-0808 can be controlled from from panel buttons, as well as IR, RS232, Web GUI and NetLinx. DIP switches are provided for manual EDID adjustment.

As a compact 1U stand-alone 8x8 HDMI matrix, the PR01-0808 offers the convenience of a future-ready Ultra HD A/V switching and distribution solution.

#### **Features**

- HDMI Inputs and Outputs support up to 4K@60Hz 4:4:4 8bit
- HDBT Outputs support up to 4K@60Hz 4:2:0 8bit
- HDBT transmits 4K@30 4:4:4 signals up to 80m/262 ft, 1080P signal up to 100m/328ft via Shielded Cat 6a/7cable
- Fully compliant with HDMI 2.0
- HDCP 2.2 compliant
- Supports 4K HDR
- · Supports audio de-embedding for each HDMI output
- HDBT mirror HDMI OUT 1~4
- Independent DIP switch for advanced EDID management.
- Supports PoE (PSE) function for HDBT.
- Supports fast switching when working with SCL-1 and PR01-RX

### **Package Contents**

- 1 x PR01-0808
- 1 x US AC Power Cord
- 1 x UK AC Power Cord
- 1 x EU AC Power Cord
- 1 x IR Remote
- 4 x Broadband IR Receiver Cable (30 50 KHz)
- 1 x IR Receiver Cable
- 12 x Phoenix male connectors (3.5mm, 3 Pins)
- 2 x Mounting Bracket (with screws)

# **Specifications**

| Technical                  |                                                                                                    |  |  |
|----------------------------|----------------------------------------------------------------------------------------------------|--|--|
| Input                      | 8 x HDMI IN                                                                                                    |  |  |
| Input Resolution Supported | 1280 x 1024 @ 75 Hz 1152 x 870 @ 75 Hz 1152 x 870 @ 75 Hz 1152 x 870 @ 75 Hz 11024 x 768 @ 60 Hz, 70 Hz, 75 Hz, 87 Hz 820 x 600 @ 56 Hz, 60 Hz, 72 Hz, 75 Hz 200 x 400 @ 70 Hz, 88 Hz 640 x 480 @ 60 Hz, 67 Hz, 72 Hz, 75 Hz  CEA Video Information Code (VIC) Formats: VIC = 1, 640 x 480 p 59,94/60 Hz 4:3 VIC = 2, 720 x 480 p 59,94/60 Hz 4:3 VIC = 2, 720 x 480 p 59,94/60 Hz 16:9 VIC = 4, 1280 x 720 p 59,94/60 Hz 16:9 VIC = 4, 1280 x 720 p 59,94/60 Hz 16:9 VIC = 5, 1920 x 1080 p 59,94/60 Hz 16:9 VIC = 7, 720(1440) x 480 p 59,94/60 Hz 16:9 VIC = 15, 1920 x 1080 p 59,94/60 Hz 16:9 VIC = 15, 1440 x 480 p 59,94/60 Hz 16:9 VIC = 15, 1440 x 480 p 59,94/60 Hz 16:9 VIC = 15, 1440 x 480 p 59,94/60 Hz 16:9 VIC = 17, 720 x 576 p 50 Hz 16:9 VIC = 19, 1280 x 720 p 50 Hz 16:9 VIC = 19, 1280 x 720 p 50 Hz 16:9 VIC = 19, 1280 x 720 p 50 Hz 16:9 VIC = 21, 720(1440) x 576 p 50 Hz 16:9 VIC = 22, 1440 x 576 p 50 Hz 16:9 VIC = 21, 720(1440) x 576 p 50 Hz 16:9 VIC = 21, 720(1440) x 576 p 50 Hz 16:9 VIC = 21, 720(1440) x 576 p 50 Hz 16:9 VIC = 21, 720(1440) x 576 p 50 Hz 16:9 VIC = 21, 720(1440) x 576 p 50 Hz 16:9 VIC = 21, 720(1440) x 576 p 50 Hz 16:9 VIC = 21, 720(1440) x 576 p 50 Hz 16:9 VIC = 21, 720(1440) x 576 p 50 Hz 16:9 VIC = 21, 720(1440) x 576 p 50 Hz 16:9 VIC = 21, 720(1440) x 576 p 50 Hz 16:9 VIC = 21, 720(1440) x 576 p 50 Hz 16:9 VIC = 21, 720(1440) x 576 p 50 Hz 16:9 VIC = 21, 720(1440) x 576 p 50 Hz 16:9 VIC = 30, 1440 x 576 p 50 Hz 16:9 VIC = 31, 1920 x 1080 p 29,97/30 Hz 16:9 VIC = 31, 1920 x 1080 p 29,97/30 Hz 16:9 VIC = 34, 1920 x 1080 p 25 Hz 16:9 VIC = 34, 1920 x 1080 p 25 Hz 16:9 VIC = 44, 720 x 576 p 100 Hz 16:9 VIC = 45, 720(1440) x 576 i 100 Hz 16:9 VIC = 47, 720 x 576 p 100 Hz 16:9 VIC = 47, 720 x 576 p 100 Hz 16:9 VIC = 47, 720 x 576 p 100 Hz 16:9 VIC = 47, 720 x 576 p 100 Hz 16:9 VIC = 47, 720 x 576 p 100 Hz 16:9 VIC = 47, 720 x 576 p 100 Hz 16:9 VIC = 47, 720 x 576 p 100 Hz 16:9 VIC = 47, 720 x 576 p 100 Hz 16:9 VIC = 47, 720 x 576 p 100 Hz 16:9 VIC = 47, 720 x 576 p 100 Hz 16:9 VIC = 47, 720 x 576 p 100 Hz 16: |  |  |
| Input Audio<br>Supported   | PCM 2.0                                                                                                    |  |  |
| Output                     | 8 x HDMI Out<br>4 x HDBT Out<br>8 x Audio Out                                                                                                    |  |  |

# **Specifications**

| Technical                       |                                                                                                    |  |  |
|---------------------------------|----------------------------------------------------------------------------------------------------|--|--|
| Output Resolutions<br>Supported | 1280 x 1024 @ 75 Hz<br>1152 x 870 @ 75 Hz<br>1024 x 768 @ 60 Hz, 70 Hz, 75 Hz, 87 Hz<br>832 x 624 @ 75 Hz<br>800 x 600 @ 56 Hz, 60 Hz, 72 Hz, 75 Hz<br>720 x 400 @ 70 Hz, 88 Hz<br>640 x 480 @ 60 Hz, 67 Hz, 72 Hz, 75 Hz                                                                                                    |  |  |
|                                 | CEA Video Information Code (VIC) Formats: VIC = 1, 640 x 480p 59.94/60 Hz 4:3 VIC = 2, 720 x 480p 59.94/60 Hz 4:3 VIC = 3, 720 x 480p 59.94/60 Hz 16:9 VIC = 4, 1280 x 720p 59.94/60 Hz 16:9 VIC = 5, 1920 x 1080i 59.94/60 Hz 16:9 VIC = 6, 720(1440) x 480i 59.94/60 Hz 16:9 VIC = 7, 720(1440) x 480i 59.94/60 Hz 16:9 VIC = 14, 1440 x 480p 59.94/60 Hz 16:9 VIC = 14, 1440 x 480p 59.94/60 Hz 16:9 VIC = 16, Native 1920 x 1080p 59.94/60 Hz 16:9 VIC = 16, Native 1920 x 1080p 59.94/60 Hz 16:9 VIC = 17, 720 x 576p 50 Hz 16:9 VIC = 19, 1280 x 720p 50 Hz 16:9 VIC = 20, 1920 x 1080i 50 Hz 16:9 VIC = 21, 720(1440) x 576i 50 Hz 4:3 VIC = 22, 720(1440) x 576i 50 Hz 16:9 VIC = 29, 1440 x 576p 50 Hz 16:9 VIC = 29, 1440 x 576p 50 Hz 16:9 VIC = 31, 1920 x 1080p 50 Hz 16:9 VIC = 32, 1920 x 1080p 50 Hz 16:9 VIC = 33, 1920 x 1080p 50 Hz 16:9 VIC = 33, 1920 x 1080p 29.97/30 Hz 16:9 VIC = 34, 1920 x 1080p 29.97/30 Hz 16:9 VIC = 39, 1920 x 1080p 29.97/30 Hz 16:9 VIC = 44, 720 x 576p 100 Hz 16:9 VIC = 44, 720 x 576p 100 Hz 16:9 VIC = 44, 720 x 576p 100 Hz 16:9 VIC = 44, 720 x 576p 100 Hz 16:9 VIC = 47, 1280 x 720p 100 Hz 16:9 VIC = 48, 720 x 576p 100 Hz 16:9 VIC = 48, 720 x 480p 119.88/120 Hz 16:9 VIC = 48, 720 x 480p 119.88/120 Hz 16:9 VIC = 49, 720 x 480p 119.88/120 Hz 16:9 |  |  |
|                                 | 720x480@60Hz (480p), 720x576@50Hz (576p),<br>800x600@60Hz, 848x480@60Hz,<br>1024x768@60Hz,<br>1280x720@50Hz(720p50), 1280x720@60Hz(720p60), 1280x768@60Hz,<br>1280x800@60Hz,<br>1280x960@60Hz, 1280x1024@60Hz,1360x768@60Hz, 1366x768@60Hz, 1440x900@60Hz,<br>1600x900@60Hz,<br>1600x1200@60Hz, 1680x1050@60Hz,1920x1080@50Hz (1080p50), 1920x1080@60Hz<br>(1080p60), 1920x1200@60Hz,<br>2048x1152@60Hz,<br>3840x2160@24Hz,<br>3840x2160@25Hz, 3840x2160@30Hz,                                                                                                    |  |  |
| Output Audio<br>Supported       | HDMI: PCM 2.0/5.1/7.1, Dolby True HD, DTS HD Master Audio<br>Phoenix audio out: PCM 2.0                                                                                                    |  |  |
| Maximum Data Rate               | 18Gbps                                                                                                    |  |  |
| Control Method                  | Front panel, IR, RS232, Web GUI and NetLinx                                                                                                    |  |  |

# **Specifications**

| General                         |                                                                       |
|---------------------------------|-----------------------------------------------------------------------|
| Operating<br>Temperature        | 0°C to 50°C (32°F to 125.6°F)                                         |
| Storage Temperature             | -10°C to 60°C (14°F to 140°F)                                         |
| Humidity                        | 5% to 85%, non-condensing                                             |
| Power Supply                    | AC 100-240V 50/60Hz                                                   |
| Power Consumption (Max)         | 97W                                                                   |
| ESD Protection                  | Human-body Model:<br>±10kV(Air-gap discharge)/±5kV(Contact discharge) |
| Device Dimension<br>(W x H x D) | 440mm ×43.5mm × 320mm/<br>17.32" x 1.71" x 12.60"                     |
| Product Weight                  | 0.9kg/1.98lb                                                          |
| Certification                   | CE/FCC/ETL/PSE/RCM                                                    |

#### **Transmission Distance**

| Cable Type        | Range         | Supported Video |
|-------------------|---------------|-----------------|
| Shielded Cat 6a/7 | 100m / 328 ft | 1080P@60Hz      |
|                   | 80m / 262 ft  | 4K@30 4:4:4     |
| HDMI Output       | 15m/49ft      | 1080P@60Hz      |
|                   | 10m/33ft      | 4K@60Hz 4:2:0   |
|                   | 5m/16ft       | 4K@60Hz 4:4:4   |

**Note:** Straight-through Ethernet cable of T568B is recommended.

# **Front Panel Description**

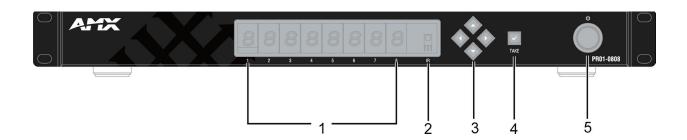

| No. | Name                                  | Description                                                                                                    |  |
|-----|---------------------------------------|----------------------------------------------------------------------------------------------------|--|
| 1   | Output<br>Channel<br>Indicator        | Indicates input for output port 1~8.                                                                                              |  |
| 2   | IR                                    | IR receive window.                                                                                                    |  |
| 3   | Select buttons<br>with LED<br>(White) | Selects the input and output channels.  Left/Right buttons are used to select outputs;  UP/Down buttons are used to select inputs |  |
| 4   | Enter button<br>with LED<br>(White)   | Press Enter to initiate switching after selecting the desired inputs and outputs                                                  |  |
| 5   | Power Button                          | Turns the matrix On/Off.                                                                                                    |  |

# **Rear Panel Description**

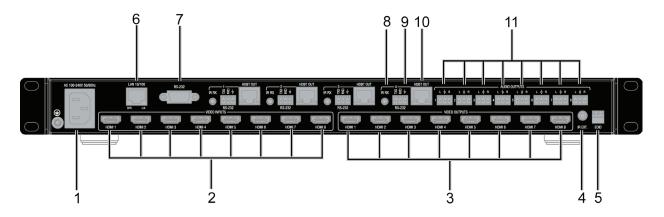

| No. | Name                           | Description                                                                        |  |
|-----|--------------------------------|------------------------------------------------------------------------------------|--|
| 1   | AC 100~240V<br>50/60Hz         | AC 100~240V 50/60Hz power supply input.                                            |  |
| 2   | VIDEO INPUTS<br>(HDMI 1-8)     | Connect to HDMI sources.                                                           |  |
| 3   | VIDEO<br>OUTPUTS<br>(HDMI 1-8) | Connect to HDMI display devices.                                                   |  |
| 4   | IR EXT                         | R extension port: for IR Receiver Cable.                                           |  |
| 5   | EDID                           | DIP Switch: for EDID management.                                                   |  |
| 6   | LAN 10/100                     | Connect to control system, used for Web UI, Telnet control, Thor commands control. |  |
| 7   | RS232                          | DB9 port.                                                                          |  |
| 8   | IR IN                          | Connect to IR receiver cable.                                                      |  |
| 9   | RS232                          | Connect a RS232 device for pass through.                                           |  |
| 10  | HDBT OUT                       | Connect to Receiver device via Cat X cable.                                        |  |
| 11  | AUDIO<br>OUTPUTS               | Audio de-embedded outputs:  3 Pins Phoenix female port: L/R analog audio output.   |  |

## **Installation and Wiring**

#### **Brackets Installation**

Warning: Before installation, ensure the device is disconnected from the power source.

The PR01-0808 occupies 1U space and can be placed on a solid and stable surface or installed in a standard rack mount.

#### Steps to install the device in a suitable location:

- 1. Attach the installation bracket to the enclosure using the screws provided..
- 2. The bracket is attached to the enclosure as shown.

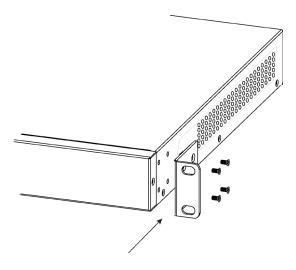

- 3. Repeat steps 1-2 for the other side of the unit.
- 4. Attach the brackets to a surface or suitable location with user supplied screws.

## Wiring

#### Warning:

Before wiring, disconnect the power from all devices. Connecting or disconnecting cables while powered, may cause damage to circuitry or possible injury. Connect and disconnect the cables with care.

- Using high quality HDMI cable, firmly connect 4K or HD source devices (such as: Blu-Ray, computer, games console, satellite/cable, music streaming device, CCTV etc.) to the HDMI input ports 1-8 of the matrix.
- Securely connect HDMI OUT 1-8 of the matrix to HDMI IN of 4K or HD display devices, make sure all sources and displays are compatible and correctly configured.
- 3. Securely connect AUDIO OUT 1-8 of the matrix to audio devices such as amplifier.
- 4. Connect an HDBT Receiver to the HDBT port via Shielded Cat 6a/7 cable.
- Insert the matrix AC power cord and power ON the matrix by pressing the front panel power button. The front panel LEDs will show the matrix model name to indicate that the matrix is ready for operation.
   Warning: Always power off the matrix before unplugging any HDMI cables following Last On, First Off protocol.
- 6. Switch between sources and displays using the matrix front panel buttons, via IR remote control, through serial RS232 or LAN.
- If IR extension is required, connect the IR Receiver Cable to the matrix IR EXT port. Make sure the IR receiver eye is placed in clear view of the remote control.

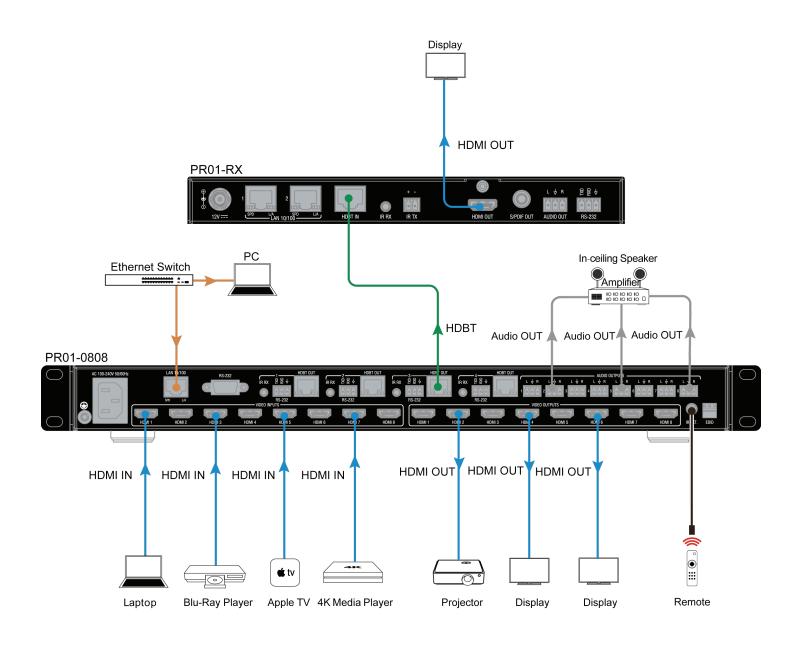

## **Front Panel Control**

The PR01-0808 HDMI matrix is designed with ease of connection and control in mind. Basic switching of input sources to output displays can be achieved by pressing the front panel buttons with the front panel LEDs indicating the current input and output status of the matrix.

After power up, the front panel LEDs will show the matrix model name indicating the matrix is ready for operation.

Step 1. Press the Left or Right button to select output channel - the corresponding LED of the output channel will blink slowly.

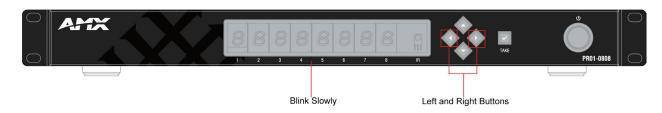

**Step 2.** Press the **Up** or **Down** button to select the desired input channel. When an output is turned Off, the corresponding LED will display"--".

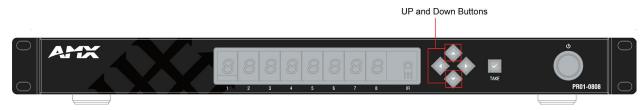

Step 3. Press the Enter button to confirm the desired selection, - the corresponding will LED stop blinking.

Note: Long pressing the √ button, the LED will display **V 12**, which is the LED board FW version.

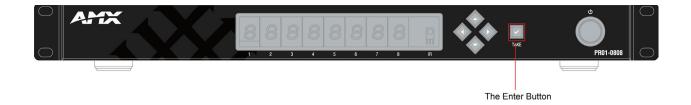

## **Remote Control**

The HDMI matrix can also be controlled with a remote control.

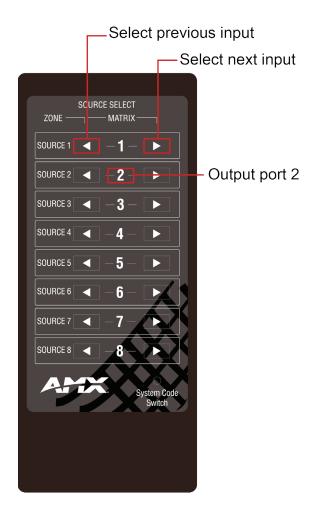

Previous and Next buttons ( ):

Scrolls between the input sources.

Previous button =previous input;

Next button = next input.

When using the matrix remote, point it directly at the matrix IR receiver, are used to scroll between the input sources for each individual output display. For example, to select output display 1 to be set to input source 2, find row 1 on the matrix control and scroll to input source 2.

### **System Code Switch**

In the event that the matrix remote's IR signals interfere with or are interfered with by other IR devices, such as a TV, DVD or another matrix, the matrix is capable of switching between two distinct IR system codes to isolate the matrix from interference.

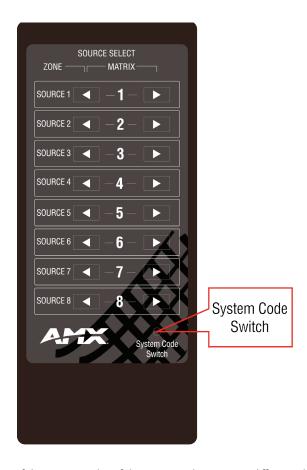

If the system codes of the matrix and remote are different, the remote cannot control the matrix. Press the **System Code Switch** button once rapidly to change the system code of the remote. This will change the remote from the default system code 00 to the alternate system code 4E.

## **RS232 Operation**

### **RS232 Pass Through**

#### **RS232 Pinout**

The following figure shows the RS232 pinout with the corresponding HDBT Out port. Connect with the Phoenix Connectors provided.

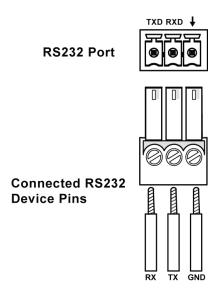

### **RS232 Pass Through**

The RS232 phoenix female port next to the HDBT OUT port is used for RS232 pass through.

To start RS232 pass-through between the PR01-0808 and a Receiver (e.g. PR01-RX):

- 1. Connect an RS232 Device (RS232 Device 1) to the RS232 port of the PR01-0808 using an RS232 cable;
- 2. Connect another RS232 Device (RS232 Device 2) to the RS232 port of a receiver (e.g. PR01-RX) using an RS232 cable;
- 3. Connect  ${\bf HDBT\ OUT}$  of the PR01-0808 and  ${\bf HDBT\ IN}$  of the Receiver using a Shielded Cat 6a/7 cable.
- 4. When the connections are complete, the RS232 Device 2 can be controlled from the RS232 Device 1 and vice versa.

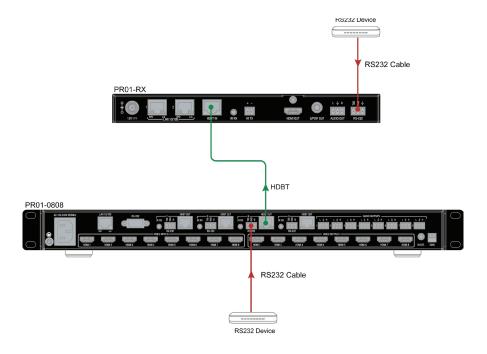

## **NetLinx Programming**

Controlling the PR01-0808 through NetLinx studio via Ethernet port.

Before launching the NetLinx Studio, connect the PR01-0808 to RX, PC, and control system (e.g. NX-3200) to the same network.

#### **Device Number and Ports**

Each Module has its own Device Number (which is assigned when the unit is bound to a Control System) and the following ports.

Port 1: HDMI In 1, HDMI/HDBT Out 1, Audio Out 1, RS-232 Out 1, IR TX 1

Port 2: HDMI In 2, HDMI/HDBT Out 2, Audio Out 2, RS-232 Out 2, IR TX 2

Port 3: HDMI In 3, HDMI/HDBT Out 3, Audio Out 3, RS-232 Out 3, IR TX 3

Port 4: HDMI In 4, HDMI/HDBT Out 4, Audio Out 4, RS-232 Out 4, IR TX 4

Port 5: HDMI In 5, HDMI Out 5, Audio Out 5

Port 6: HDMI In 6, HDMI Out 6, Audio Out 6

Port 7: HDMI In 7, HDMI Out 7, Audio Out 7

Port 8: HDMI In 8, HDMI Out 8, Audio Out 8

Port -□I□ Port - 3 □□ Port - 4

Port - 8 Port - 9 Port - 10 III Port - 11 Port - 12

Port 9: RS-232 In

Port 10: unused

Port 11: unused

Port 12: IR RX 3 Devices [192.168.20.200] ⊞ 200000 - NX-3200 Master (v1.4.86) 05001 - NX-3200 (v1.1.42) **Device Number** □ Dynamic/Virtual Devices 32002 - PR01-0808 (v1.20.0) ← PR01-0808

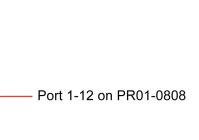

Control System

After configuring each port respectively, control commands can be sent to the chosen device. Click "Diagnostics" on the menu bar, choose "Control a Device".

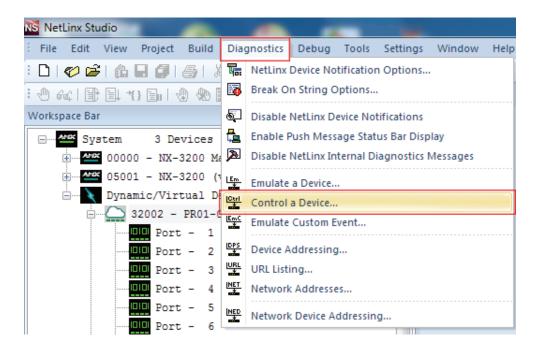

A window will display as follows, enter a command in the textbox, and click "Send To Device". (For API commands, see the Section NetLinx API Command Set.)

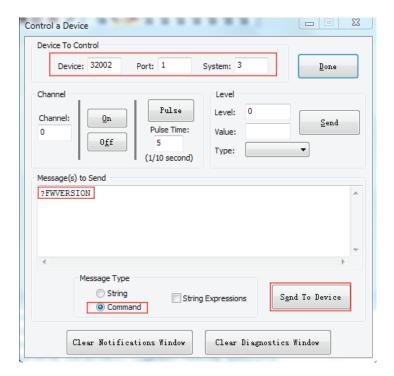

#### **Telnet Control via NetLinx Studio**

To launch Telnet Window.

- Right click the Device Number in NetLinx Studio's Online Tree, select "TELNET Window" "Launch TELENT Window via NetLinx Studio" (or "Launch TELENT Window via User Defined Program").\*
- 2. Note: For API commands, see the Section Telnet API Command Set.

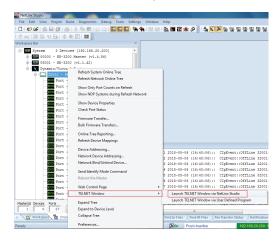

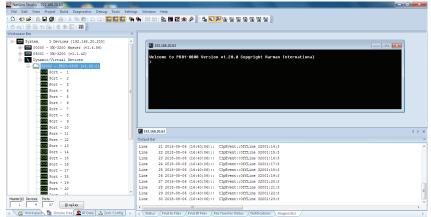

**Note**: To select "Launch TELNET Window via User Defined Program" may require additional telnet commands. Refer to the Section Telnet API Command Set.

3. At the prompt (>), type the Telnet command and press Enter.

Seclecting "Launch TELENT Window via User Defined Program", may require enabling Telnet by completing the following:

- (1) Go to Start/Control Panel/Programs and Features;
- (2) On the left, select "Turn Windows features on or off";
- (3) Select the check-boxes Telnet Client and Telnet Server, and click OK.

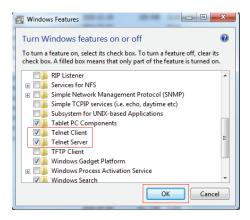

#### Web UI Control via NetLinx Studio

The PR01-0808 provides a web interface for changing settings and controlling the matrix. Enter the Web UI Control Page via NetLinx Studio.

Choose the device you want to control, right click, then choose **Web Control Page->Launch Web Control Page via Default Browser**, add "s" after "http", enter the Web UI Control Page.

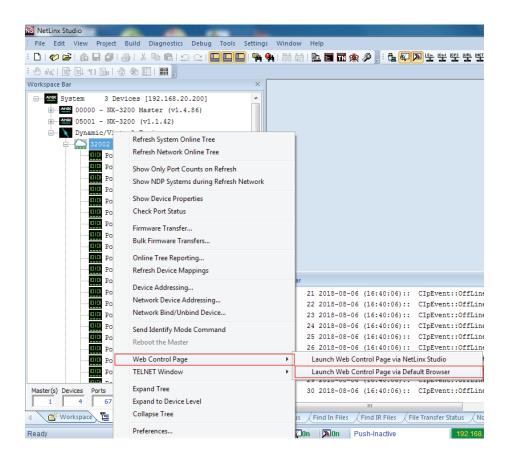

## **Web UI Control**

The Web UI designed for the PR01-0808 allows basic controls and advanced settings of the device. The Web UI page can be accessed through NetLinx Studio.

### Identify the IP address of the PR01-0808

On the PR01-0808, press and hold the select button UP and DOWN for 3 seconds. The current IP address of the device will be presented on the device LED display.

#### **Access the Web Interface**

To access the Web UI:

- 1. Connect your PC and the LAN port of the VPX-1701 to the same local area network.
- In NetLinx Studio's Online Tree, select "Web Control Page" "Launch Web Control Page via Default Browser" (or select "Launch Web Control Page via NetLinx Studio").

The following page will pop up. Enter the default password "admin" and click "Login".

#### PR01-0808 Matrix control

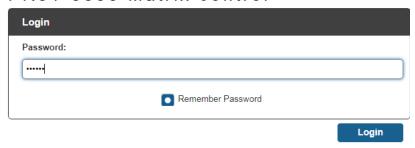

After logging in, the main screen appears. It contains two submenus:

- Matrix Control
- Admin Setting
- Logout

**Note**: Select Launch Web UI Control Page via Default Browser or type the IP address into a web browser. Chrome, Safari, Firefox, Opera and IE10+ browsers are supported. Make sure the web browser is the latest version.

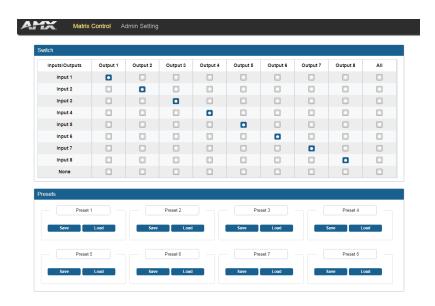

#### **Web Interface Introduction**

#### **Matrix Control**

The Matrix Control submenu is used to perform the following tasks:

- Switch
- Preset

#### Switch

The Switch manages the connection configurations of displays and sources.

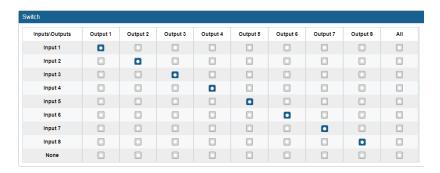

The input/output switch allows selection of output port (display) and input port (source) for specific combinations of displays and sources within the matrix.

Click the white button, it will become blue, which represents that the input and output are routed.

All: Route all outputs to one input.

None: Route output to none (turn off output)

Preset

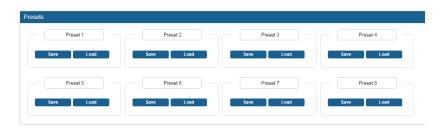

Only matrix inputs/outputs selection states can be saved as presets for loading to the matrix. **Save**: Save the selection states in the Switch submenu.

**Load**: Load the preset which has been saved.

## **Advanced Setting**

The Admin Setting submenu is used to perform the following tasks:

- CEC Setting
- EDID Setting
- HDCP Support
- Port Naming
- Preset Name
- Network
- Change Password
- Telnet/SSH Account
- Telnet Service
- SSH Service
- ICSP Parameter
- System
- Save and Load Setting
- Update Status
- Update Web UI
- Log
- Firmware

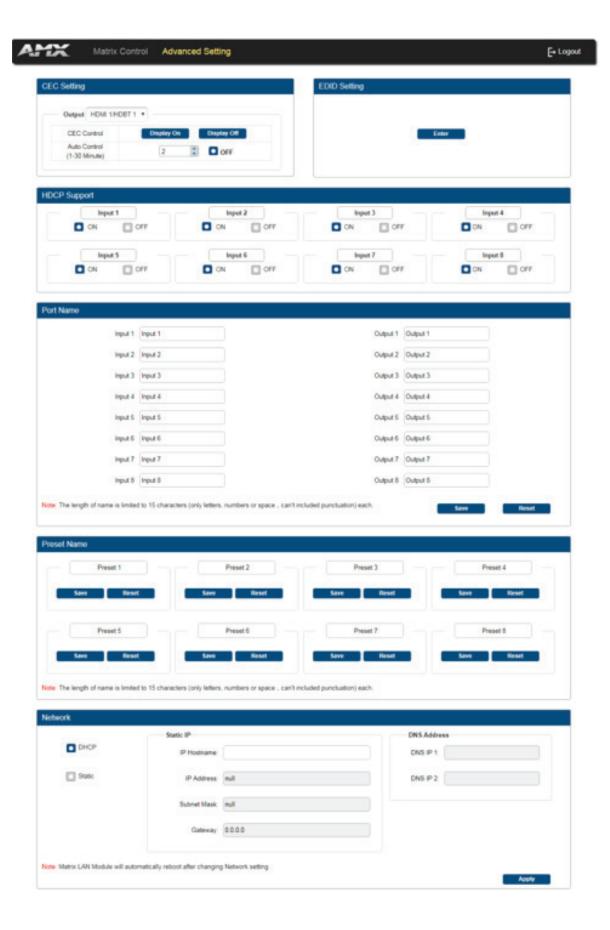

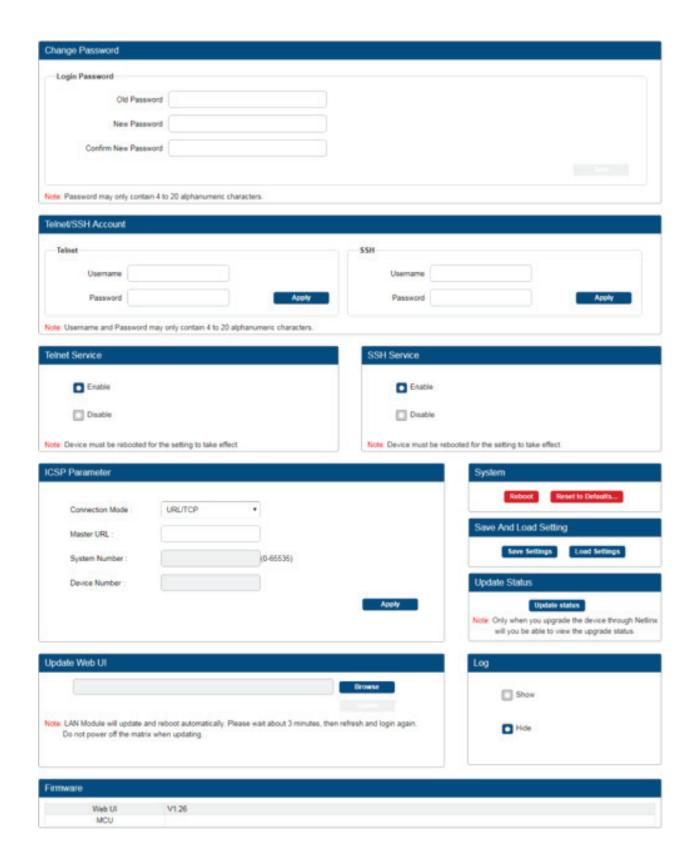

#### **CEC Setting**

Click on the Output drop-down menu to select the output to be set.

Click **Display On** to send the CEC command to power on the display connected to the output.

Click Display Off to send the CEC command to power off the display connected to the output.

Choose Auto Control time to set display auto power off time. Example: With the time set to 2 minutes, the output display will be powered off automatically when there is no signal input for 2 minutes.

If you click the button "Off", this function is free.

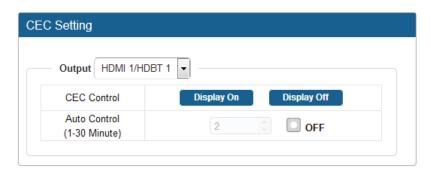

Note: This function is valid only if the display supports CEC control and the time range for Auto Control is 0-30 minutes.

#### **EDID Setting**

The EDID Setting allows users to access and configure EDID of every input port. Click Enter to access EDID Setting.

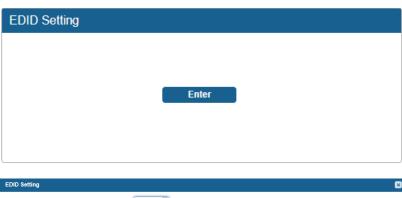

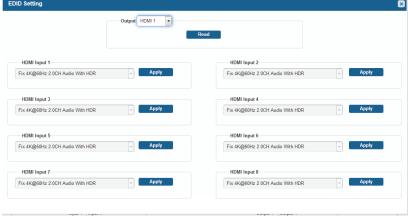

Click Read to read EDID.

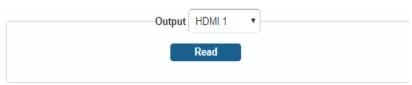

Change EDID settings through the input drop-down menu, and click Apply to make the change effective.

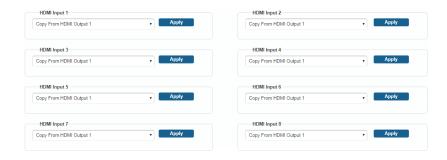

#### **HDCP Support**

In the HDCP Support column, HDCP support of HDMI Input 1-8 ports can be enabled/disabled.

**ON**: Input port supports HDCP.

**OFF**: Input port does not support HDCP.

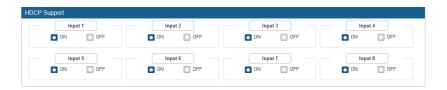

#### **Port Naming**

In the Port Naming column, User defined names can be assigned and modified for each port

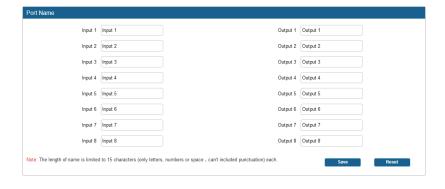

Click Save to save the changes.

Click **Reset**, to return all the port names to the default settings.

Note: The length of each name is limited to 15 characters (letters, numbers or spaces).

#### **Preset Name**

In the Preset Name column, User defined names can be assigned and modified for each preset in this column.

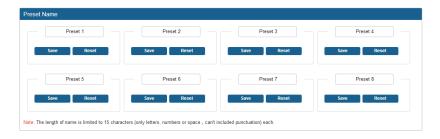

Click Save to save the changes.

Click Reset, to return all the preset names to the default settings.

**Note**: The length of each name is limited to 15 characters (letters, numbers or spaces).

#### Network

In the Network Column, the device IP mode can be set:

DHCP: When enabled, the IP address of the PR01-0808 will be assigned automatically by the connected DHCP server.

**Static:** When the PR01-0808 fails to obtain or detect an IP address from the network to which it is connected, select "**Static**" to set up the IP address manually.

Apply: Click Apply to initiate the network setting.

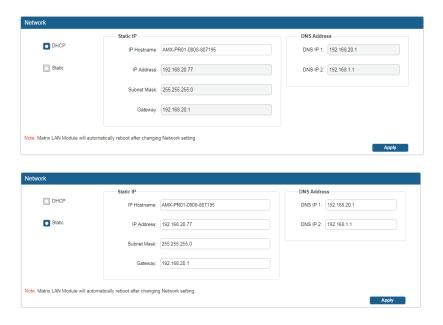

#### **Change Password**

In the Change Password column, modification can be made for the Login Password.

The Login Password default is admin.

Click the "Save" button to save the changes

Note: Passwords must be 4 to 16 characters in length (alphanumeric only).

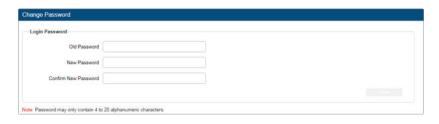

#### Telnet/SSH Account

Telnet/SSH Account is used to configure the user name and password of the account.

For Telnet Account, the default user name and password are null.

For SSH Account, the default user name is admin, the default password is password.

Note: Reboot the device for the SSH changes to take effect.

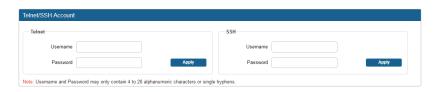

#### **Telnet Service**

In the Telnet Service column, telnet Service can be Disabled or Enabled.

"Enable" is default.

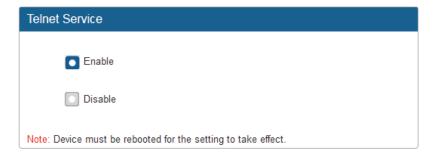

#### **SSH Service**

In the SSH Service column, selection of SSH Service can be **Disabled** or **Enabled**.

"Enable" is default.

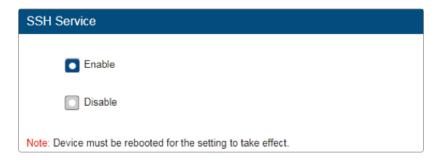

#### **ICSP PARAMETER**

In the ICSP Parameter column, the ICSP parameter can be set.

Connection Mode: includes four options of NDP, Auto IP, URL/TCP, URL/UDP.

Master URL: Input the connected master's URL.

**System Number:** Use the Online Tree to determine it. By default, it is disabled to configure. **Device Number:** Use the Online Tree to determine it. By default, it is disabled to configure. Click "**APPLY**" to initiate the change.

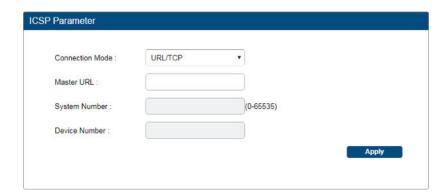

#### System

In the System column, device reboot or reset to defaults can be initiated.

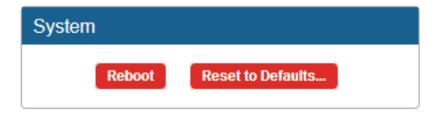

Reboot: Click "reboot". Select "OK" of the popup box up to reboot the device.

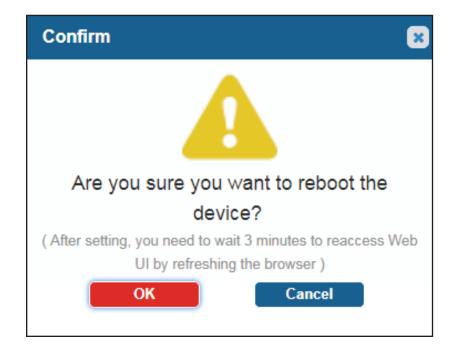

Reset to Defaults: Click "Reset to Defaults...", select "OK" in the popup box to reset the device to factory defaults.

#### Save and Load Setting

In the Save and Load Setting column, settings can be saved and user saved settings can be loaded.

Save Settings: Save current settings as a setting file to be saved to a PC.

Load Settings: Click to load a setting file from PC to Matrix.

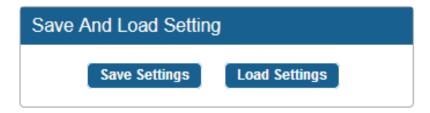

#### **Update Status**

In the Update Status column, the upgrade status is displayed when upgrading the device firmware.

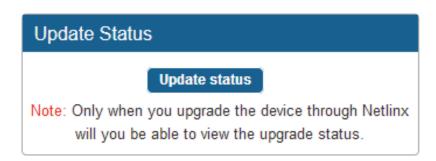

#### Update Web UI

In the Update Web UI column, the Web UI can be updated.

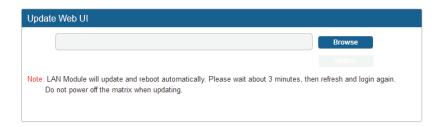

- Step 1. Browse for the bin file.
- Step 2. Click the Update button.

**Note**: The module will update and reboot automatically. Allow time for the reboot to complete, then refresh and log in again. Do not power off the matrix while updating.

#### LOG

In the Log column, choose to hide or show the log in at the bottom of the page.

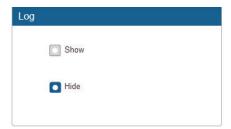

#### Firmware

In the Firmware column, the firmware version can be checked.

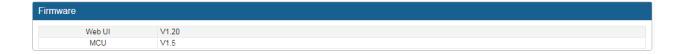

## Firmware Upgrade

The PR01-0808 uses KIT files for firmware upgrade.

#### **Before Starting**

- 1. Verify that you have the latest version of NetLinx Studio on your PC.
- 2. Download the latest firmware (KIT) file to your PC. (Place KIT files on a local drive for the fastest throughput.)
- 3. Verify the following:
  - a) Verify that an Ethernet/RJ-45 cable is connected from the PR01-0808 to the same network as the control system.
  - b) Verify the PR01-0808 unit is powered ON.
- 4. Launch NetLinx Studio and open the Online Tree.
- Launch Web UI page before you upgrade firmware to know the status of upgrading. More information, please refer to UPGRADE STATUS part in Web UI Control section.

### **Transferring KIT Files**

#### **Important Upgrade Information:**

Upgrading the firmware is a serious action in that if the upgrade fails, it can leave the system completely non-operational. Ensure interruption of power and no power-off during the upgrade process.

#### **Transferring KIT Files**

The system will be non-operational during the upgrade procedure below.

- 1. In NetLinx Studio from the **Tools** menu, select "**Firmware Transfers** > **Send to NetLinx Device**", select "**Stop Communications**" in the following box, and then enter the **Send to NetLinx Device** dialog box.
- Click to navigate to the target directory. The selected directory path is displayed in the Location text box. KIT files in the target directory display under File Names.
- 3. Select the appropriate KIT file from the list.
- Enter the Device and System numbers (see Device Number and Ports in the NetLinx Programming section) for the target module in the Device and System text boxes.
  - · The number of NetLinx Master is 3.
  - · The Device number assigned to the integrated control ports is 32002. (Use the Online Tree to determine the Device Number.).

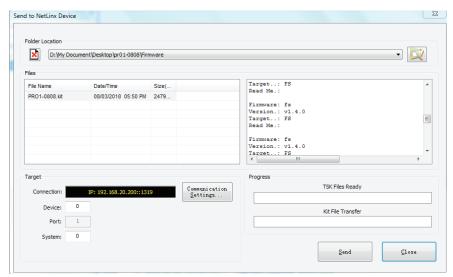

- Click Send to send the file to NetLinx Master and initiate the firmware upgrade on the PR01-0808.
- 6. Click Update Status in the Update Status column of Web UI to check status of the firmware upgrade.

NOTE: Do not power off the Device until it has been successfully upgraded.

The Device will restart two times to resume normal operation.

## **Troubleshooting**

- 1. Power: Ensure all devices are powered on (sources, transmitter, receiver and display).
- 2. Indicator: Please make sure all LED indicators of the receiver is normal according to the user manual.
- 3. Devices: Ensure picture can be shown normally when directly connecting a source to a display device.
- **4. Cable**: Plug in and out HDMI/Cat X cable or try another HDMI/Cat X cable.
  - Ensure the cable length being used is within available transmission range according to the **Specification** Section.
  - Cat 5e/6/6a/7 cable is recommended. Do not use Cat 5 cable.
  - Ensure both connectors of each Cat X cable are the same standard (EIA/TIA 568B).
- 5. Compatibility: Test other source and display devices to determine correct compatibility.

## **API Command List Instructions**

### **NetLinx Commands**

### **Device Port Name and Port Number:**

| Model name | Port name                                                              | Port No. |
|------------|------------------------------------------------------------------------|----------|
| PR01-0808  | HDMI In 1<br>HDMI/HDBT Out 1<br>Audio Out 1<br>RS-232 Out 1<br>IR TX 1 | 1        |
|            | HDMI In 2<br>HDMI/HDBT Out 2<br>Audio Out 2<br>RS-232 Out 2<br>IR TX 2 | 2        |
|            | HDMI In 3<br>HDMI/HDBT Out 3<br>Audio Out 3<br>RS-232 Out 3<br>IR TX 3 | 3        |
|            | HDMI In 4<br>HDMI/HDBT Out 4<br>Audio Out 4<br>RS-232 Out 4<br>IR TX 4 | 4        |
|            | HDMI In 5<br>HDMI Out 5<br>Audio Out 5                                 | 5        |
|            | HDMI In 6<br>HDMI Out 6<br>Audio Out 6                                 | 6        |
|            | HDMI In 7<br>HDMI Out 7<br>Audio Out 7                                 | 7        |
|            | HDMI In 8<br>HDMI Out 8<br>Audio Out 8                                 | 8        |
|            | RS-232 In                                                              | 9        |
|            | IR RX                                                                  | 12       |

| No. | Function Description                                                                | Syntax                                                                                                    | Example                                                                                                    |
|-----|-------------------------------------------------------------------------------------|----------------------------------------------------------------------------------------------------|----------------------------------------------------------------------------------------------------|
|     |                                                                                     | Volume                                                                                                    |                                                                                                    |
| 1   | Switches both the audio and video input port to the output port                     | Command SEND_COMMAND <dev>, "'CI<input/>0<output>"" Or: Command SEND_COMMAND <dev>, "'CL<switch level="">I<input/>0<outputs>"" Or: Command SEND_COMMAND <dev>, "'VI<input/>0<output>""  Return: SWITCH-VIDEOI(input)O(output)  Description: input={1~8}, output={1-8} input 1~8: HDMI int^8 output 1~4: HDMI out1~4/HDBT out1~4 output 5~8: HDMI out 5~8</output></dev></outputs></switch></dev></output></dev> | Command: SEND_COMMAND 5002:1:0, "'CI201'" SEND_COMMAND 5002:1:0, "'VI201'"  Return: SWITCH-VIDEOI(2)0(1)  Description: Switches input 2 to output 1.    |
| 2   | Requests the output(s) connected to an input.                                       | Command: SEND_COMMAND <dev>, "'?OUTPUT- <switch level="">,<input/>"" Variables: Switch Level = AUDIO or VIDEO or ALL (both Audio and Video). Input = The source input port number.  Return: SWITCH- L<audio video>I<input/>O<output></output></audio video></switch></dev>                                                                                                    | Command: SEND_COMMAND 5002:1:0, "'?OUTPUT- VIDEO,1""  Return: SWITCH-VIDEOI10( 1 )                                                                      |
|     |                                                                                     | Video                                                                                                    |                                                                                                    |
| 3   | Requests the input connected to an output.                                          | Command: SEND_COMMAND <dev>, "'?INPUT- <switch level="">,<output>"" Variables: Switch Level = AUDIO or VIDEO. Output = The output port number.  Return: SWITCH- L<audio video>I<input/>O<output> Description: Requests the input connected to an output</output></audio video></output></switch></dev>                                                                                                    | Command: SEND_COMMAND 5002:1:0, "'?INPUT- VEDIO,1"'  Return: SWITCH-VIDEOI10( 1 6 7 )  Description: Output Scale is Auto                                |
| 4   | To Set Input HDCP support ON/OFF                                                    | Command: SEND_COMMAND <dev>,""VIDIN_HDCP- <option>""  Return: VIDIN_HDCP-<option>  Variables: option = ENABLE, DISABLE (default = ENABLE)</option></option></dev>                                                                                                    | Command: SEND_COMMAND VIDEO_INPUT_1,"'VIDIN_ HDCP-ENABLE"'  Return: VIDIN_HDCP-ENABLE'  Description: Enables the HDCP compliance of video input port #1 |
| 5   | Requests the video input HDCP compliance setting of the specified video input port. | Command:<br>SEND_COMMAND <dev>, "'?VIDIN_HDCP"'<br/>Return:<br/>VIDIN_STATUS-<enable disable></enable disable></dev>                                                                                                    | Command: SEND_COMMAND VIDEO_INPUT_1, "'?VIDIN_ HDCP"'  Return: VIDIN_STATUS- <enable disable></enable disable>                                          |

| No. | Function Description                                                                            | Syntax                                                                                                    | Example                                                                                                    |
|-----|-------------------------------------------------------------------------------------------------|----------------------------------------------------------------------------------------------------|----------------------------------------------------------------------------------------------------|
| 6   | Sets the EDID of a Video<br>Input Port                                                          | Command: SEND_COMMAND <dev>, "'VIDIN_EDID_ DATA-<edid data="">"  Return: NULL</edid></dev>                                                                                                    | Command: SEND_COMMAND 5002:1:1, "'VIDIN_EDID_ DATA- 00FFFFFFFFFFFF0005B800150100000001 180103800000780A14E5A3564C9D250E5 054200000D100D1E8D1FCB300810081C0 61003118DE0DD0D820902E10244813000 000000001A011D8018711C1620582C25 00C48E2100009E000000FD0017780F661 1000A202020202020000000FC00414D58 5F48444D493576310A200139020323F067 030C002000802C4E102021221F2805142F 290403120723090707830100008F2F78D0 511A27405890340056502100001E0E1F00 8051001E3040803E01565021000018DE0D DD0B820902E10244813005650210000184E 0C80C020902D102040130056502100001 E000000000000000000000000000000 |
| 7   | Sets the preferred resolution for the EDID source to mirror in the specified video input port   | Command: SEND_COMMAND <dev>,""VIDIN_PREF_ EDID-<resolution>"  Return: VIDIN_PREF_EDID-<resolution>  Description: <resolution>: 3840x2160,60,2.0,HDR 3840x2160,30,7.1,HDR 3840x2160,30,5.1,HDR 3840x2160,30,2.0,HDR 3840x2160,30,2.0,HDR 3840x2160,30,2.0, 1920x1080,60,2.0</resolution></resolution></resolution></dev> | Command: SEND_COMMAND VIDEO_INPUT_1,"'VIDIN_ PREF_EDID-1920x1080,60,2.0 ""  Return: VIDIN_PREF_EDID-1920x1080,60,2.0  Description: Set EDID is 1920x1080@60                                                                                                    |
| 8   | Requests the preferred resolution of the EDID source being mirrored by the specified video port | Command: SEND_COMMAND <dev>,""?VIDIN_PREF_ EDID""  Return: VIDIN_PREF_EDID-<resolution></resolution></dev>                                                                                                    | Command: SEND_COMMAND VIDEO_INPUT_1,""?VIDIN_ PREF_EDID""  Return: VIDIN_PREF_EDID- 1920x1080,60,2.0                                                                                                    |
| 9   | Requests the Switcher's model type.                                                             | Command: SEND_COMMAND <dev>, "'?MODEL'"  Return: version-<model: version=""></model:></dev>                                                                                                    | Command:<br>SEND_COMMAND 5002:1:0, "'?MODEL"  Return:<br>version-WebUI: v1.28.0 ST:V1.7 EPI1:v1.0<br>EPI2:v1.0 EPI4:v1.0 EPI5:v1.0 EPI6:v1.0<br>EPI7:v1.0 EPI8:v1.0 EPO1:v1.0 EPO2:v1.0<br>EPO4:v1.0 EPO5:v1.0 EPO6:v1.0 EPO7:v1.0<br>EPO8:v1.0                                                                                                    |

| No. | Function Description                                                          | Syntax                                                                        | Example                                                                                                    |
|-----|-------------------------------------------------------------------------------|-------------------------------------------------------------------------------|----------------------------------------------------------------------------------------------------|
|     |                                                                               | System Info                                                                   |                                                                                                    |
| 10  | To cause a warm reboot                                                        | Command:<br>SEND_COMMAND <dev>,""REBOOT""</dev>                               | Command:<br>SEND_COMMAND DEVICE_1,"'REBOOT'"                                                                                                    |
|     |                                                                               | Return:<br>reboot                                                             | Return:<br>reboot                                                                                                    |
|     |                                                                               |                                                                               | <b>Description</b> :<br>Cause a warm reboot                                                                                                    |
| 11  | Requests the firmware version                                                 | Command:<br>SEND_COMMAND <dev>,""?FWVERSION""</dev>                           | Command:<br>SEND_COMMAND dvRX,""?FWVERSION""                                                                                                    |
|     |                                                                               | Return:<br>version- <model:version></model:version>                           | Return:<br>version-WebUI: v1.28.0 ST:V1.7 EPI1:v1.0<br>EPI2:v1.0 EPI4:v1.0 EPI5:v1.0 EPI6:v1.0<br>EPI7:v1.0 EPI8:v1.0 EP01:v1.0 EP02:v1.0<br>EP04:v1.0 EP05:v1.0 EP06:v1.0 EP07:v1.0<br>EP08:v1.0 |
| 12  | To execute a display control on/off                                           | Command:<br>SEND_COMMAND <dev>,"CEC_DISP_<br/>POWER-<on off>"</on off></dev>  | Command:<br>SEND_COMMAND <dev>,""CEC_DISP_POWER-<br/>OFF""</dev>                                                                                                    |
|     |                                                                               | Return:<br>CEC_DISP_POWER- <on off></on off>                                  | Return:<br>CEC_DISP_POWER-OFF                                                                                                    |
|     |                                                                               |                                                                               | <b>Description</b> :<br>Execute a display control off                                                                                                    |
| 13  | To define the display control automatically                                   | Command:<br>SEND_COMMAND <dev>,""CEC_DISP_<br/>AUTO-<on off>""</on off></dev> | Command:<br>SEND_COMMAND <dev>,""CEC_DISP_AUTO-<br/>OFF""</dev>                                                                                                    |
|     |                                                                               | Return:<br>CEC_DISP_AUTO- <on off></on off>                                   | Return:<br>CEC_DISP_AUTO-OFF                                                                                                    |
|     |                                                                               |                                                                               | <b>Description</b> : Define the display control automatically off                                                                                                    |
| 14  | To verify the display control Status                                          | Command:<br>SEND_COMMAND <dev>, "'?CEC_DISP_<br/>AUTO"</dev>                  | Command:<br>SEND_COMMAND SWITCHER,""?CEC_DISP_<br>AUTO""                                                                                                    |
|     |                                                                               | Return:<br>CEC_DISP_AUTO- <on off></on off>                                   | Return:<br>CEC_DISP_AUTO-ON                                                                                                    |
|     |                                                                               |                                                                               | <b>Description</b> :<br>Get the display control Status. The display<br>control Status is on.                                                                                                    |
| 15  | To define a Delay Time<br>to control the display off<br>when on active signal | Command:<br>SEND_COMMAND <dev>,""CEC_SLEEP_<br/>TIMEOUT-<time>""</time></dev> | Command:<br>SEND_COMMAND <dev>,""CEC_SLEEP_<br/>TIMEOUT-5""</dev>                                                                                                    |
|     |                                                                               | Return:<br>NULL                                                               | Return:<br>CEC_SLEEP_TIMEOUT-5                                                                                                    |
|     |                                                                               | Description: time#: #={1 ~ 30}                                                | <b>Description</b> :<br>Set Delay Time is 5 Minutes                                                                                                    |
| 16  | To verify Delay Time to control the display off when on active signal         | Command:<br>SEND_COMMAND <dev>, "'?CEC_SLEEP_<br/>TIMEOUT"</dev>              | Command:<br>SEND_COMMAND SWITCHER,""?CEC_SLEEP_<br>TIMEOUT"                                                                                                    |
|     |                                                                               | Return:<br>CEC_SLEEP_TIMEOUT- <time></time>                                   | Return:<br>CEC_SLEEP_TIMEOUT-5                                                                                                    |
|     |                                                                               | Description:<br>time#: #={1 ~ 30}                                             | <b>Description</b> : Get Delay Time to control the display off when on active signal. The Delay Time is 5 Minutes.                                                                                |

| No. | Function Description          | Syntax                                                                        | Example                                                      |
|-----|-------------------------------|-------------------------------------------------------------------------------|--------------------------------------------------------------|
| 17  | To verify Input signal status | Command:<br>SEND_COMMAND <dev>,""?VIDIN_<br/>STATUS-<input/>""</dev>          | Command:<br>SEND_COMMAND VIDEO_INPUT_1,""?VIDIN_<br>STATUS"" |
|     |                               | Return:<br>VIDIN_STATUS- <status string=""></status>                          | Return:<br>VIDIN_STATUS-NO SIGNAL                            |
|     |                               | Description: input port = The source input port number. I#: $\#=\{1 \sim 8\}$ | <b>Description</b> :<br>VGA IN Input no signal.              |
|     |                               | status string // { 0: NO SIGNAL;                                              |                                                              |
|     |                               | 1: VALID SIGNAL;<br>}                                                         |                                                              |

| No. | Command       | Description                                   | Example                                                                                                    |
|-----|---------------|-----------------------------------------------|----------------------------------------------------------------------------------------------------|
| 1   | help          | Displays all of the supported commands        | >help cpu usage Displays the total CPU usage date Display the current date. get ip Show the IP configuration of this device                                                                                                    |
| 2   | cpu usage     | Display the total CPU usage                   | >cpu usage                                                                                                    |
|     |               | usage: cpu usage                              | CPU usage is 25%                                                                                                    |
| 3   | date          | Display the current date.                     | >date                                                                                                    |
|     |               | Usage: date                                   | The current date is: Thursday, January 1, 1970                                                                                                    |
| 4   | get ip        | Show the IP configuration of this device.     | >get ip Current IP Settings Hostname: XXX IP Address: 192.168.2.201 Netmask: 255.255.240.0 Gateway: 192.168.2.1 DHCP: false                                                                                                    |
| 5   | ping          | Ping an address. Address may be an IP or URL. | >ping 192.16.2.203                                                                                                    |
|     |               | be all IP of ORL.                             | PING 192.16.2.203 (192.16.2.203): 56 data bytes                                                                                                    |
| 6   | reset factory | Reset configuration back to factory defaults. | >reset factory                                                                                                    |
| 7   | set date      | Set the current date.                         | >set date                                                                                                    |
|     |               |                                               | Usage: set date [day] [month] [year]  Arguments: day integer of day of the week between 1 and 31 month integer of month between 1 and 12 year integer value of year later than 1900  Example: set date 01 11 2016                                                                                                    |
| 8   | set ip        | Setup the IP configuration of this device.    | >set ip                                                                                                    |
|     |               |                                               | Enter New Values or just hit Enter to keep current settings Enter Hostname AMX-PR01-0808-faaf37 aaa Enter IP type. Type D for DHCP or S for Static IP and then Enter: DHCP S Enter IP Address 192.168.3.21 192.168.3.21 Enter Netmask 255.255.240.0 255.255.240.0 Enter Gateway 192.168.2.1  New settings Hostname aaa IP type STATIC IP Address 192.168.3.21 Netmask 255.255.240.0 Gateway 192.168.2.1 |
|     |               |                                               | Would you like to save the new settings? Y/N -> N                                                                                                    |
|     |               |                                               | Exiting set IP. Settings unchanged.                                                                                                    |
|     |               |                                               | >set ip                                                                                                    |
|     |               |                                               | Enter New Values or just hit Enter to keep current settings                                                                                                    |
|     |               |                                               | Enter Hostname AMX-PR01-0808-faaf37 aaa<br>Enter IP type. Type D for DHCP or S for Static IP and then Enter:<br>DHCP D                                                                                                    |
|     |               |                                               | New settings<br>Hostname aaa<br>IP type DHCP                                                                                                    |
|     |               |                                               | Would you like to save the new settings? Y/N -> N                                                                                                    |
|     |               |                                               | Exiting set IP. Settings unchanged.                                                                                                    |

| No. | Command                | Description                                     | Example                                                                                                    |
|-----|------------------------|-------------------------------------------------|----------------------------------------------------------------------------------------------------|
| 9   | set time               | Set the current time.                           | >set time                                                                                                    |
|     |                        |                                                 | Usage: set time [hours] [minutes] [seconds]                                                                                                    |
|     |                        |                                                 | Arguments: hours integer value of hours between 0 and 23 minutes integer value of minutes between 0 and 59 seconds integer value of seconds between 0 and 59  Example:                                                                                        |
|     |                        |                                                 | set time 13 30 00                                                                                                    |
| 10  | show mem               | Displays the memory usage for all memory types. | >show mem  RAM available: 349634560 bytes RAM total: 406167552 bytes                                                                                                    |
| 11  | time                   | Display the current time.                       | >time                                                                                                    |
|     |                        |                                                 | The current time is: 11:57:09 PM                                                                                                    |
| 13  | echo                   | Enables/disables echo of typed characters.      | >echo                                                                                                    |
|     |                        | characters.                                     | Usage: echo [argument]                                                                                                    |
|     |                        |                                                 | Arguments: on Enable echo of typed characters off Disable echo of typed characters                                                                                                    |
|     |                        |                                                 | Example: echo on                                                                                                    |
| 14  | exit                   | Close this terminal session.                    | >exit                                                                                                    |
| 15  | msg                    | Enables/Disables extended diagnostic messages.  | >msg  Usage: msg [argument]  This command allows system logs to be redirected to the terminal session.  There are multiple log levels, which are described below.  Arguments:     on                                                                          |
| 16  | reboot                 | Reboots the device.                             | >reboot                                                                                                    |
| 17  | set telent<br>username | set telnet service login<br>username            | >set telnet username  Enter Telnet new username admin aaa Would you like to set this username (y/n) n Cancel this setting  >set telnet username  Enter Telnet new username admin aaa Would you like to set this username (y/n) y (please set telnet password) |
|     |                        |                                                 | Changed && Saved                                                                                                    |

| No. | Command             | Description                    | Example                                                                                                    |
|-----|---------------------|--------------------------------|----------------------------------------------------------------------------------------------------|
| 18  | set telent          | set telnet service login       | >set telnet password                                                                                                    |
|     | password            | password                       | Enter Telnet new password admin password<br>Would you like to set this password (y/n) n<br>Cancel this setting                                                       |
|     |                     |                                | >set telnet password                                                                                                    |
|     |                     |                                | Enter Telnet new password admin password<br>Would you like to set this password (y/n) y<br>Changed && Saved                                                          |
| 19  | set ssh<br>username | set ssh service login username | >set ssh username                                                                                                    |
|     | username            |                                | Enter ssh new username admin aaa<br>Would you like to set this username(y/n) n<br>Cancel this setting                                                                |
|     |                     |                                | >set ssh username                                                                                                    |
|     |                     |                                | Enter ssh new username admin aaa<br>Would you like to set this username (y/n) y<br>Changed && Saved<br>(you should reboot this device that make your setting active) |
| 20  | set ssh             | set ssh service login password | >set ssh password                                                                                                    |
|     | password            |                                | Enter ssh new password password test<br>Would you like to set this password (y/n) n<br>Cancel this setting                                                           |
|     |                     |                                | >set ssh password                                                                                                    |
|     |                     |                                | Enter ssh new password password test Would you like to set this password (y/n) y Changed && Saved (you should reboot this device that make your setting active)      |
| 21  | set connection      | set the master connection      | >set connection                                                                                                    |
|     |                     | settings.                      | Enter New Values or just hit Enter to keep current settings                                                                                                    |
|     |                     |                                | Enter Mode<br>Type T for TCP/URL, U for UDP/URL, N for NDP<br>or A for Auto and then Enter: Icsp_URL                                                                 |
|     |                     |                                | (Refer to multimode connection instruction)                                                                                                    |
| 22  | reboot              | Reboots the device.            | >reboot                                                                                                    |
| 23  | set<br>friendlyname | set friendlyname               | >set friendlyname                                                                                                    |
|     | menuiyilalile       |                                | Please input friendlyname:                                                                                                    |
|     |                     |                                | Old friendlyname: user<br>New friendlyname: admin<br>Would you like to save this setting(Y/N) N                                                                      |
|     |                     |                                | Cancel this setting                                                                                                    |
|     |                     |                                | >set friendlyname                                                                                                    |
|     |                     |                                | Please input friendlyname:                                                                                                    |
|     |                     |                                | Old friendlyname: user<br>New friendlyname: admin<br>Would you like to save this setting(Y/N) Y                                                                      |
|     |                     |                                | Setting is ok , you should reboot that make it effective                                                                                                    |

| No. | Command        | Description                                | Example                                                                                                    |
|-----|----------------|--------------------------------------------|----------------------------------------------------------------------------------------------------|
| 24  | set location   | set location                               | >set location                                                                                                    |
|     |                |                                            | Please input location:                                                                                                    |
|     |                |                                            | Old location: there<br>New location: here<br>Would you like to save this setting(Y/N) N                                                                                                    |
|     |                |                                            | Cancel this setting                                                                                                    |
|     |                |                                            | >set location                                                                                                    |
|     |                |                                            | Please input location:                                                                                                    |
|     |                |                                            | Old location: there<br>New location: here<br>Would you like to save this setting(Y/N) Y                                                                                                    |
|     |                |                                            | Setting is ok , you should reboot that make it effective                                                                                                    |
| 25  | get connection | get connection                             | >get connection                                                                                                    |
|     |                |                                            | Connection Mode: Icsp_NDP<br>System Number: 1<br>Master Ip/URL 192.168.2.203<br>Master Port: 1319                                                                                                    |
| 26  | set dns        | set dns                                    | >set dns Enter new values or keep current settings at the prompts Current DNS #1 192.168.2.1 Change the current value? Y/N -> Y Enter DNS #1 192.168.3.1 Current DNS #2 192.168.3.1 Change the current value? Y/N -> Y Enter DNS #2 192.168.4.1 New settings DNS #1 192.168.3.1 DNS #2 192.168.4.1 Would you like to set the new settings? Y/N -> Y New settings were saved |
| 27  | dns list       | Show the DNS configuration of this device. | >dns list Domain Name: amx.com DNS List: DNS #1: 192.168.2.1 DNS #2: 192.168.3.1                                                                                                    |

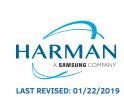